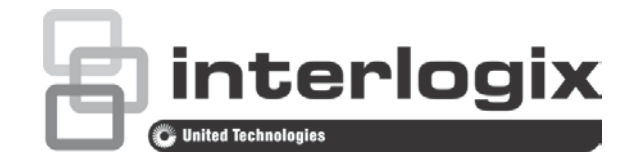

# TruVision TVD-2101/4101 Dome Camera User **Manual**

P/N 1072660A-EN • REV 1.0 • ISS 09OCT13

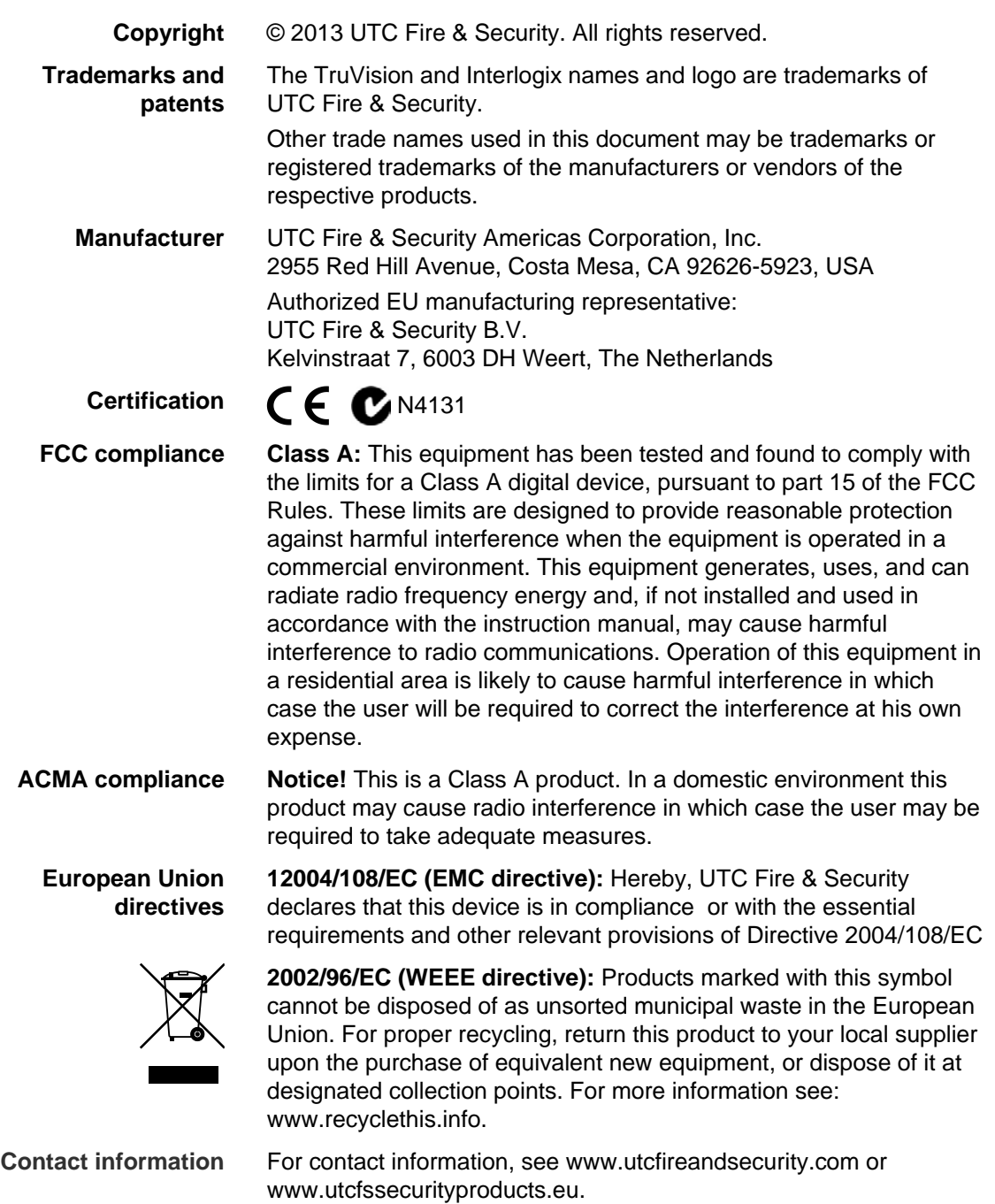

### **Content**

**Product overview 2** Package Contents 2 Features 2 User guidelines 2 Product description 3 OSD control pad 3

**Installation 5** Mount the camera 5 Connect the cables 5 Adjust the lens 5 Adjust the focus and zoom 6

**Programming 7** Access the Main menu 7 Exposure 8 Backlight 9 Day/Night mode 12 Image noise reduction 13 Defog 14 Function 15 Privacy mask area 17 Digital effect 17 Image adjustment 19 Protocol adjustment 21 Autofocus 23 OSD language 23 Exit 24

**Specifications 24**

**Menu Tree 25**

# **Product overview**

The TVD-2101/4101 camera uses a digital signal processor (DSP) to process video signals. The camera includes a microcontroller to provide high-quality images with high-color reproduction and sharp pictures.

### **Package Contents**

The package contains the following:

- Dome camera
- Monitor output cable
- Mounting screws, wall anchors, and hex wrench
- Power terminal
- Ceiling drilling holes template

**Note**: Use the video output BNC and power jack for normal system operation. Use the monitor output cable for installation and maintenance.

### **Features**

The camera includes the following features:

- Exview HAD II (hole accumulated diode) technology with 480,000 pixels NTSC (570,000 PAL)
- Use of LSI (large scale integration) digital processors to produce 700 lines of horizontal resolution
- Motorized lens with auto & manual focus for easy installation
- Advanced OSD (onscreen display) control via DVR with Coaxial Control feature
- Advanced privacy mask areas to protect privacy concerns
- Digital WDR (wide dynamic range)
- Long life and high reliability
- Isolated switching power 12 VDC and 24 VAC

### **User guidelines**

- Program the camera settings as much as possible before mounting the camera. Take appropriate safety precautions while completing programming after installation.
- Always use a 12 VDC or 24 VAC UL listed Class 2 power supply to power the camera.
- Do not use the camera over the temperature range specifications: -30°C to +65°C (-22°F to 122°F)

• If the light source where the camera is installed experiences rapid, widevariations in lighting, the camera may not operate as intended.

**WARNING**: To reduce the risk of fire or electronic shock, do not expose the camera to rain or moisture and do not remove the cover or back.

### **Product description**

**Figure 1: Camera description**

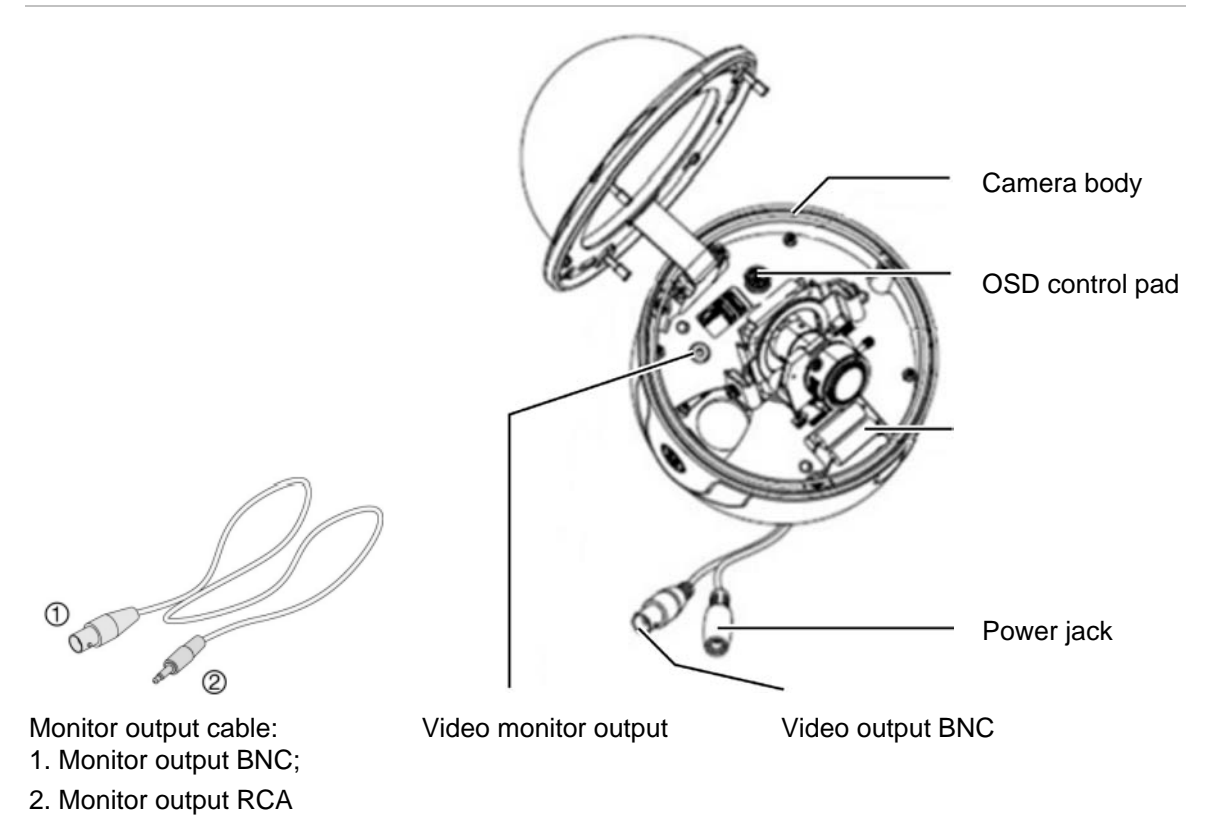

### **OSD control pad**

The onscreen display (OSD) control pad (Figure 3) is a five-direction pad that provides the ability to manually control the camera functions. Table 1 below lists the OSD control pad functions and describes their use.

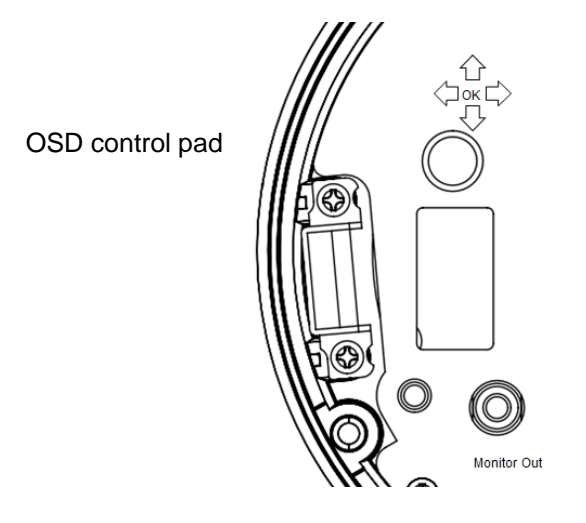

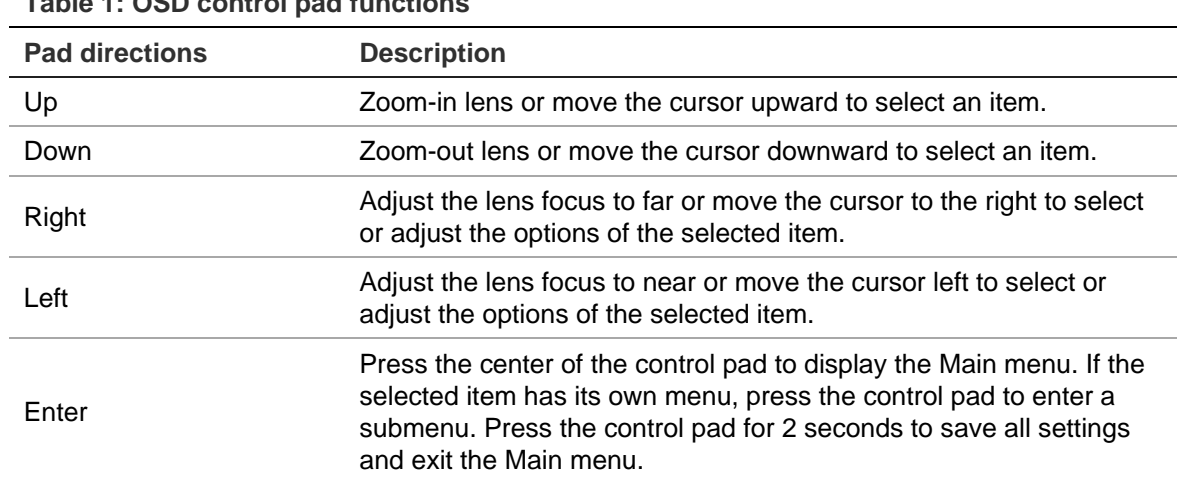

#### **Table 1: OSD control pad functions**

# **Installation**

Please check the package contents and make sure that the device in the package is in good condition and all the assembly parts are included.

To install the camera you will need to prepare the mounting surface, mount the camera, make cable connections, adjust the lens and then secure the dome cover securely.

**Note**: Before installing, please ensure that the mounting surface is strong enough to withstand three times the weight of the camera. If the mounting surface is not strong enough, the camera may fall and cause serious damage.

#### **Mount the camera**

Use the ceiling drilling-hole template and mark the holes on the ceiling with a pen. Attach the plate with fasteners to the ceiling and then attach the camera body to the plate.

To mount the camera, attach the camera to the mounting surface using the appropriate fasteners.

### **Connect the cables**

**To connect the cables:** 

- 1. Connect a coaxial cable from the camera's BNC connector to a CCTV monitor or video recording device.
- 2. Connect the 12 VDC or 24 VAC power supply to the power jack of the camera.

**Caution**: Check for polarity when using a 12 VDC power supply.

### **Adjust the lens**

The camera is mounted on a pan-tilt-twist (3-axis grimbal) rotating platform so that it is easy to adjust the camera orientation. See Figure 3 on page 6.

Platform horizontal adjustment (0 to 180°)

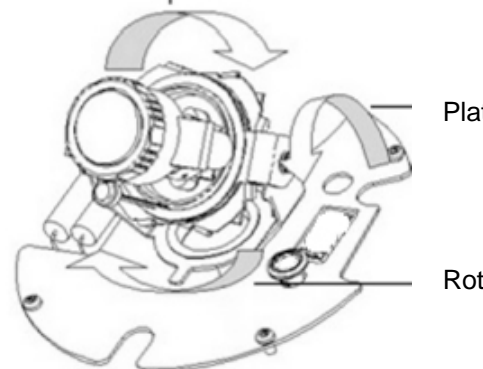

Platform vertical adjustment (0 to 90°)

Rotor horizontal adjustment (0 to 350°)

#### **To adjust the lens:**

See Figure 3 below.

- 1. To adjust the horizontal angle of the platform up to 180 degrees, turn the platform.
- 2. To adjust the horizontal angle of the rotor up to 350 degrees, turn the rotor on the platform.
- 3. To adjust the vertical angle of the platform up to 90 degrees, turn the platform.

or

### **Adjust the focus and zoom**

#### **Figure 4: Zoom and focus adjustment**

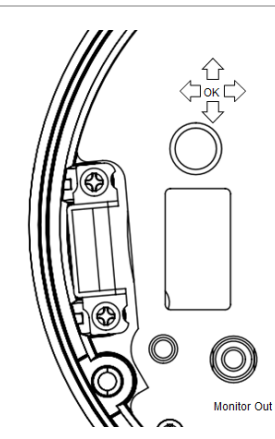

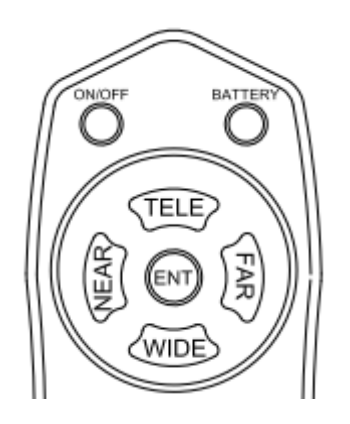

**To adjust the camera zoom and focus:** 

1. Use the OSD control pad as shown in figure 2 or Coaxial Control as figure3 to adjust the camera zoom and focus.

TELE (UP) – Zoom-in lens

WIDE (DOWN) – Zoom-out lens

FAR (RIGHT) - Adjust the lens focus

NEAR (LEFT) - Adjust the lens focus

# **Programming**

Once the camera hardware has been installed, the camera can then be configured.

Before entering the OSD to configure the camera, ensure that the camera focal length and focus are correctly adjusted.

### **Access the Main menu**

The Main menu provides access to the camera configuration options. The onscreen display (OSD) is only available in multi languages, such as English, Korean, Traditional Chinese, Simplified Chinese, Japanese, Russian, French, Spanish, Italian, Portuguese, Dutch, German, Polish, Turkish, Hebrew, Arabic.

Program the camera by attaching a standard video monitor to the system.

**Figure 5: The Main menu**

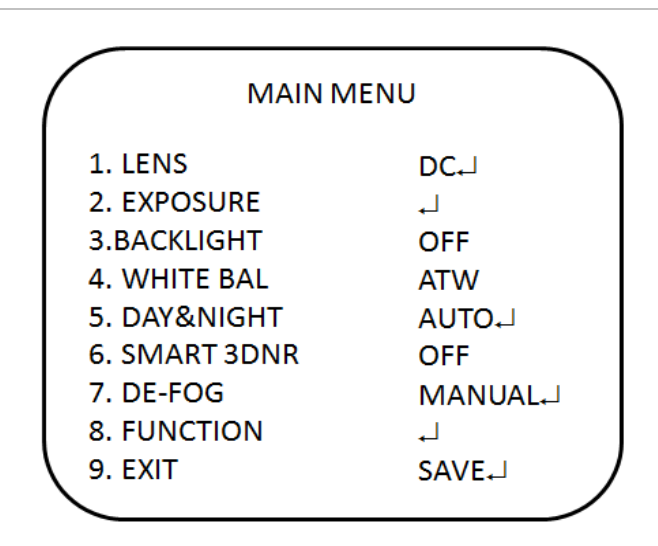

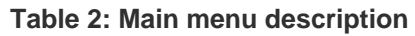

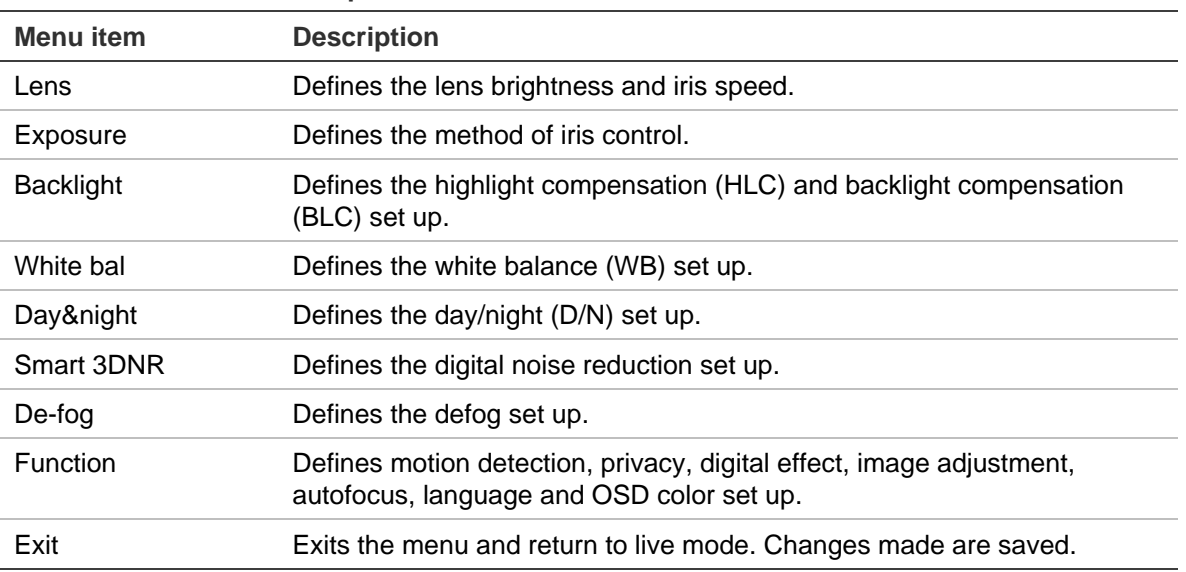

#### **To access the Main menu:**

- 1. Press the OSD control pad (**Enter**) or Coaxial Control Enter button to access the Main menu and its submenus.
- 2. Push the pad up, down, left and right or Coaxial Control TELE, WIDE, NEAR, and FAR button to move between menu options.
- 3. Press the OSD control pad Coaxial Control Enter button to select an option.
- 4. When in a submenu, select **Return** to return to the previous menu.
- 5. To exit the Main menu, move the cursor to **Exit** at the bottom of the screen and press **Enter**. All changes are saved.

### **Select the lens**

In the Main menu, go to **Lens** and select the type of lens used with the camera. Select **DC** to adjust the lens setting manually.

**DC Lens menu:**

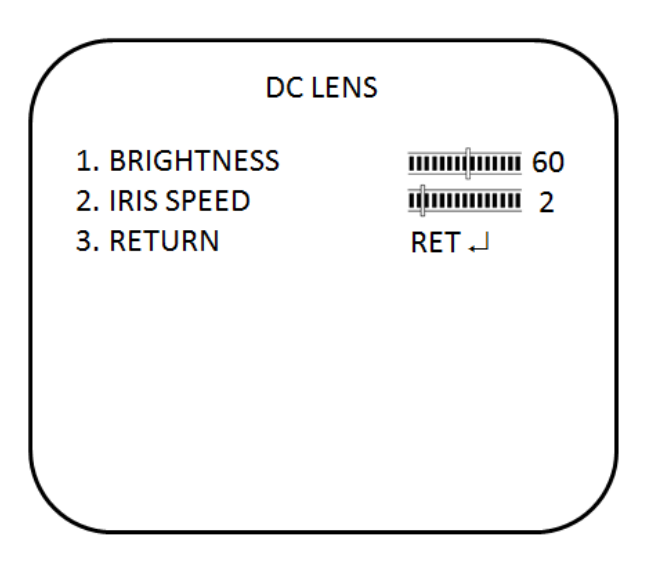

**Brightness**: Select the Brightness level, value from 1 to 100.

**Iris Speed**: Select the iris speed, value from 1 and 5.

### **Exposure**

In the Main menu, go to **Exposure** and press Enter. The Exposure menu appears.

#### **Exposure menu:**

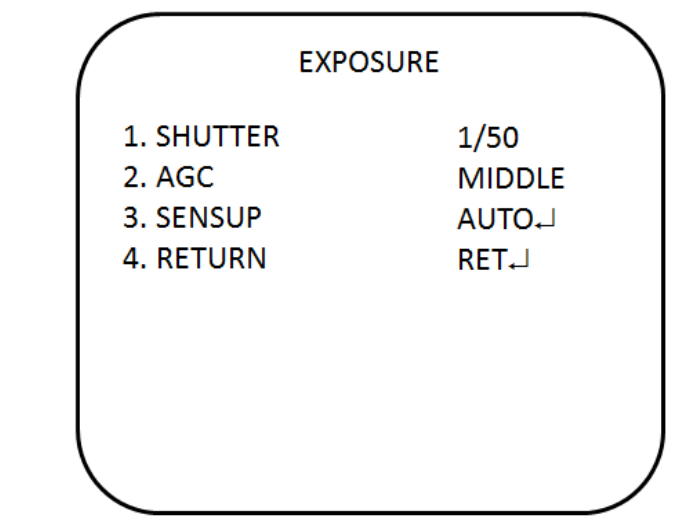

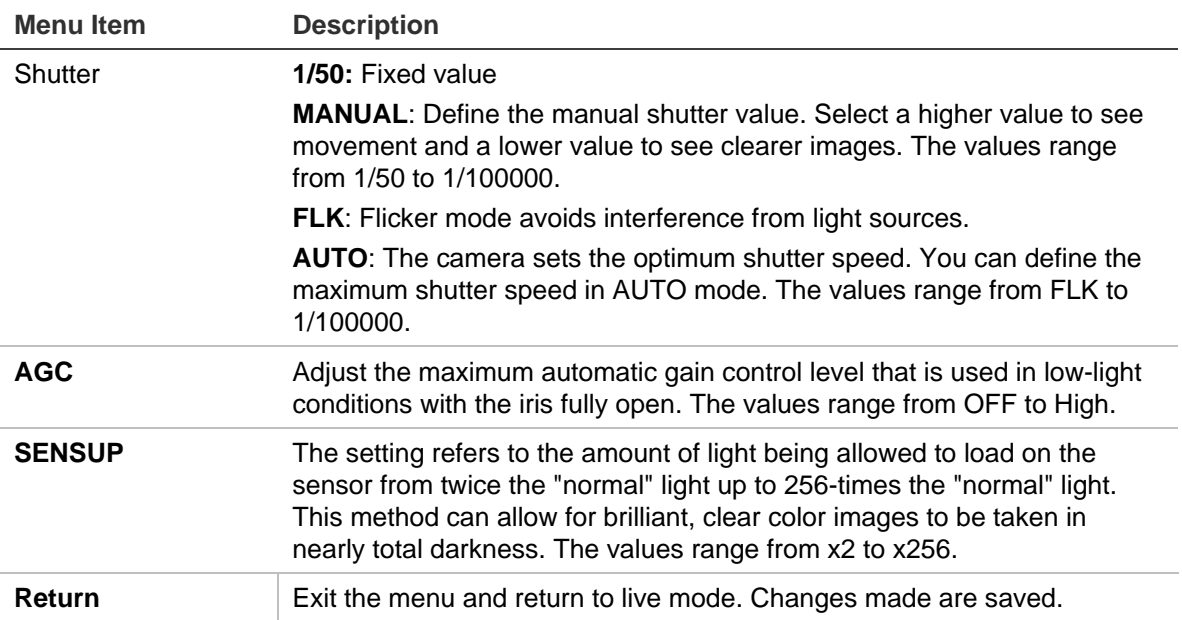

### **Backlight**

In the Main menu, go to **Backlight** and select the options **(DWDR, HLC, BLC, or OFF)** to be modified in the menu. Note that this can be set up only if DAY&NIGHT is set to COLOR mode.

#### **DWDR menu:**

Digital wide dynamic range (**DWDR**) allows you to see details of objects in shadows or details of objects in bright areas that have high contrast between light and dark areas. An example is the headlights of a passing car.

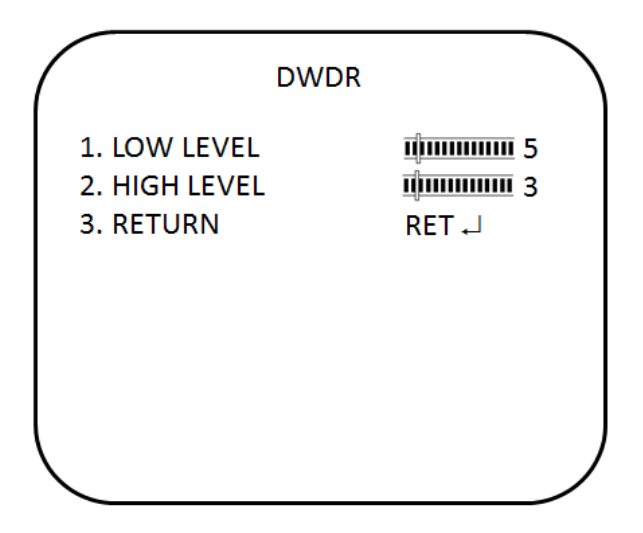

**Low level**: Set the low level of DWDR. The values range from 0 to 15.

**High level**: Set the high level of DWDR. The values range from 0 to 15.

**BLC menu:**

BLC (backlight compensation) can improve image quality when the background illumination is high. It prevents the object in the center from appearing too dark.

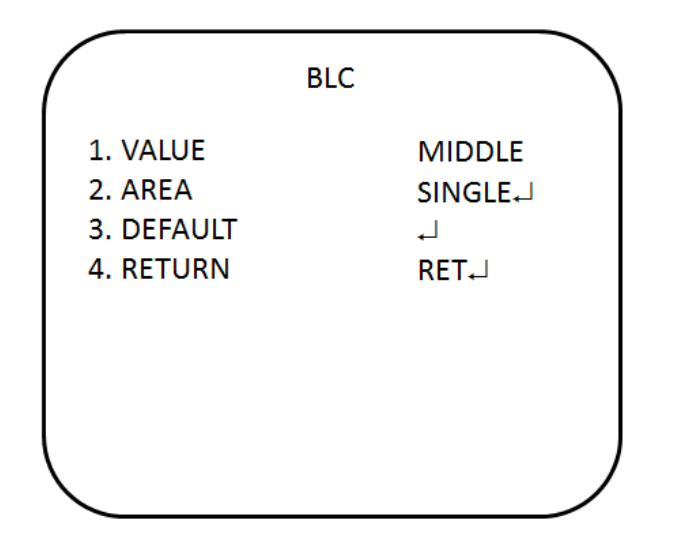

**Value:** Set the value level of backlight compensation. The values range from low to high.

**Area:** Set the area of the backlight compensation by position and the size. If need to define two backlight areas, please select DOUBLE.

**Default:** Reset to default the backlight compensation setting and area.

#### **HSBLC menu:**

HSBLC (high spotlight backlight compensation) masks strong light sources, giving darker areas more detail. It is often used to help identify vehicle license plate numbers, for example. You can adjust and select the specific area to observe the target object located under strong spots of light.

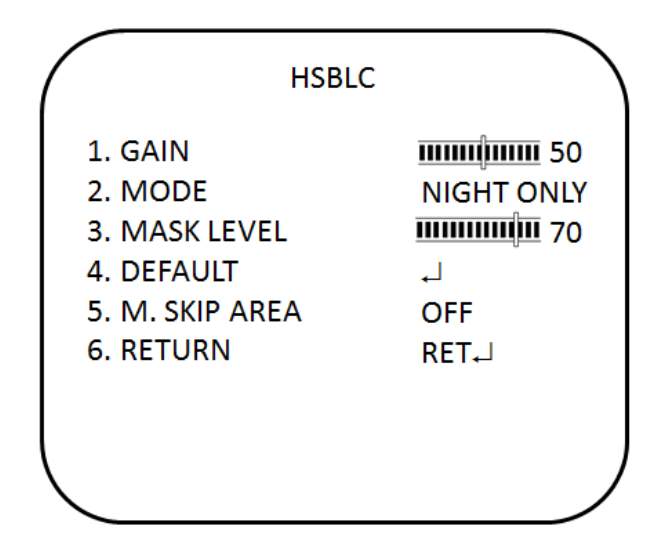

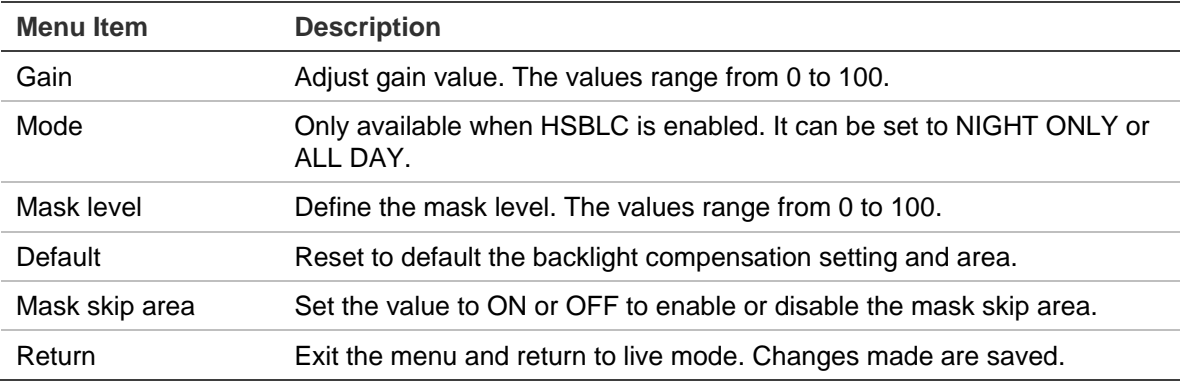

### **White balance**

**White balance** (WB) tells the camera what the color white looks like. Based on this information, the camera will then continue to display all colors correctly even when the color temperature of the scene changes such as from daylight to fluorescent lighting, for example.

In the Main menu, go to **White Bal** and select the options to be modified:

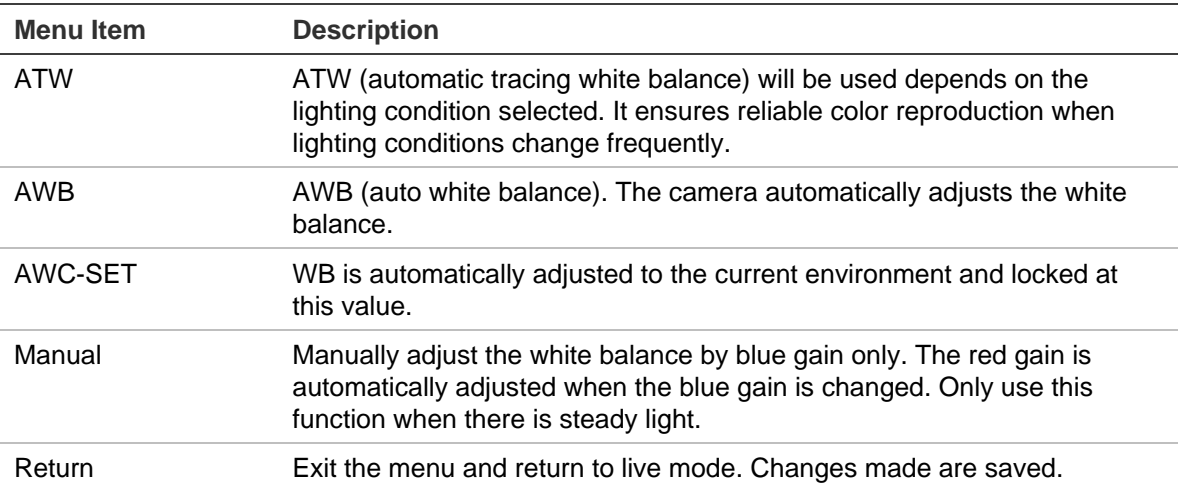

### **Day/Night mode**

In the main menu, select **Day&Night** to open the day/night menu. The **Day&Night** mode has three options: Auto, BW, and Color.

#### **D&N auto mode:**

Select Auto so that the camera can automatically switch between day (color) and night (black and white) mode.

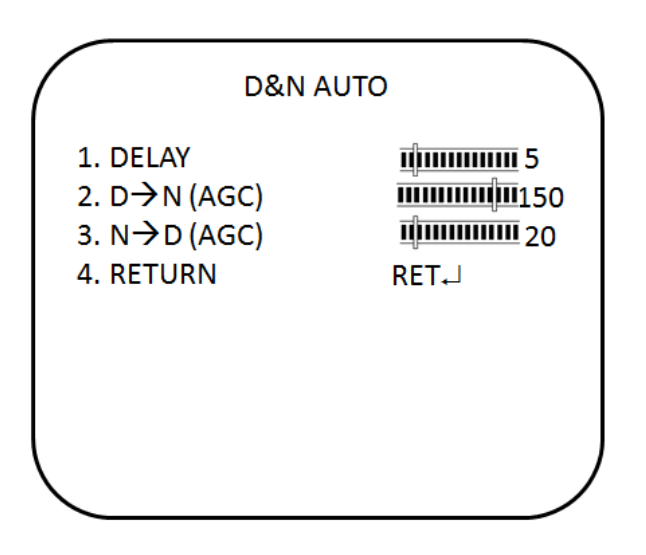

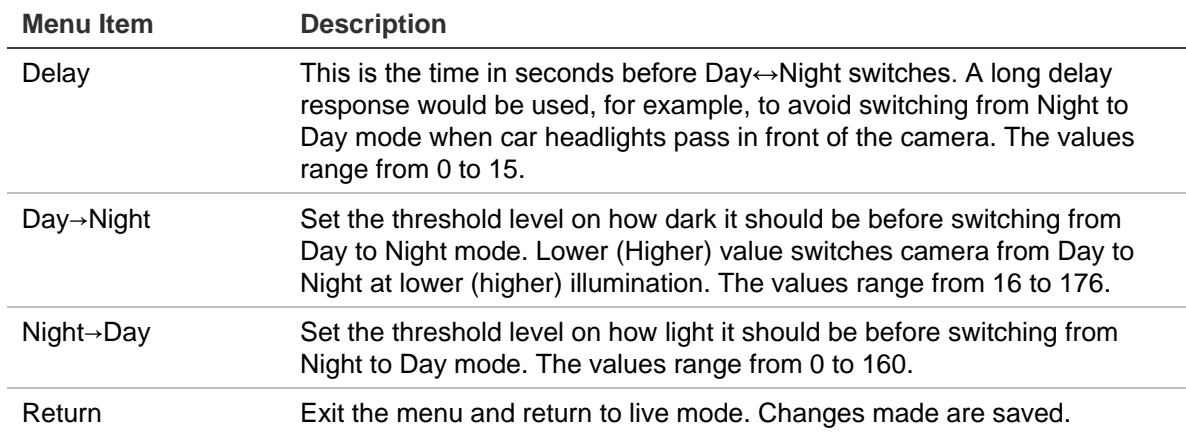

#### **D&N BW mode:**

Select BW to manually set the camera to black and white mode.

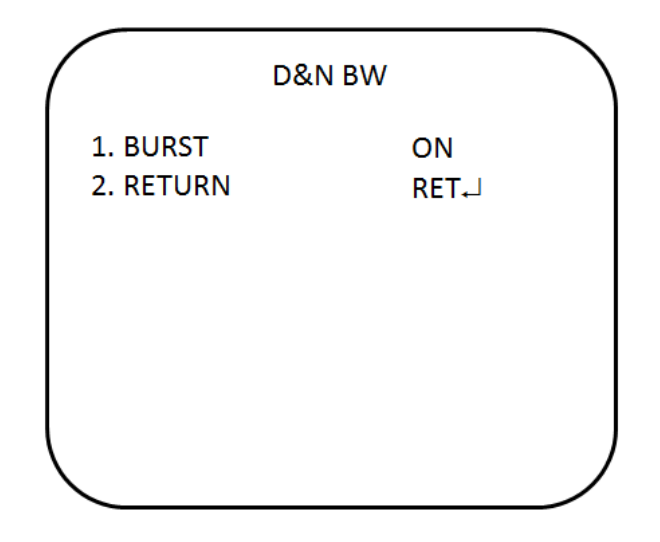

**Burst:** Enable/disable the color burst component of the video signal when the camera switches to B/W.

- **ON** mode maintains the same color signal in B/W so that the video signal provides better compatibility with certain color equipment.
- **OFF** mode removes the color burst signal B/W video and increase the total TV lines.

**Color mode:**

Select Color to manually set the camera to color (day) mode.

### **Image noise reduction**

**Smart 3DNR** noise reduction reduces the background noise in a low luminance environment with 2D + 3D filtering system.

In the M**ain** menu, select **SMART 3DNR** to set up noise reduction.

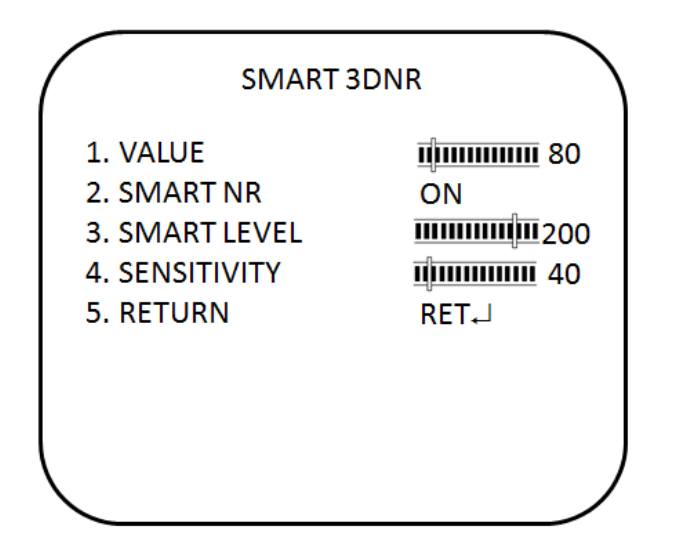

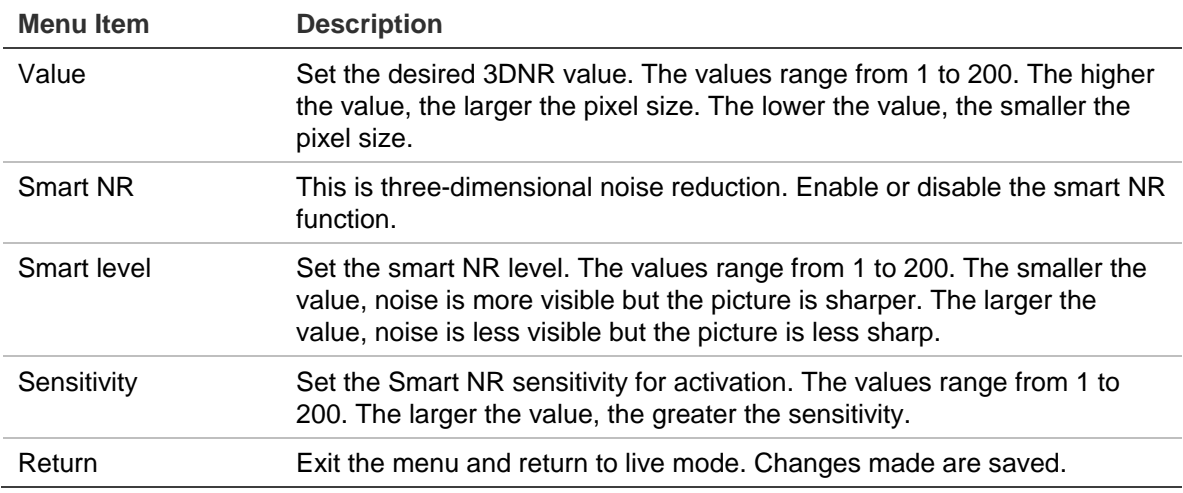

### **Defog**

This feature helps to improve visibility of the camera image during poor weather conditions, such as fog and smog.

In the main menu, select DE-FOG to enable the feature. There are three options: off, auto and manual.

#### **De-fog auto mode:**

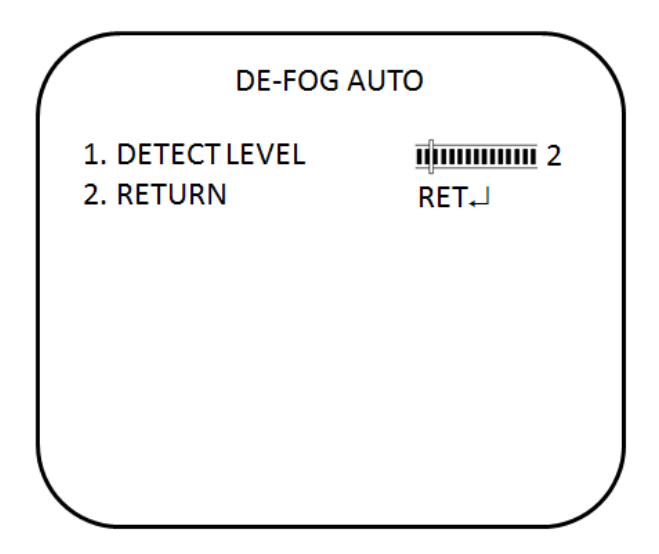

**Detect level:** Set the detection level to enable. The values range from to 1 to 5.

#### **De-fog manual mode:**

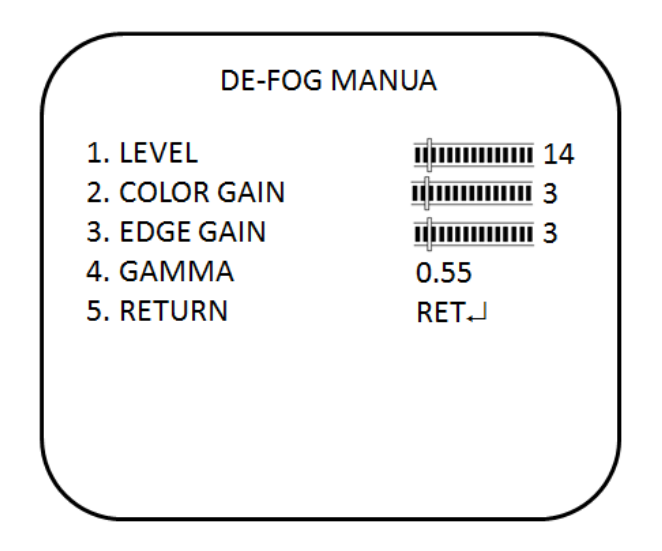

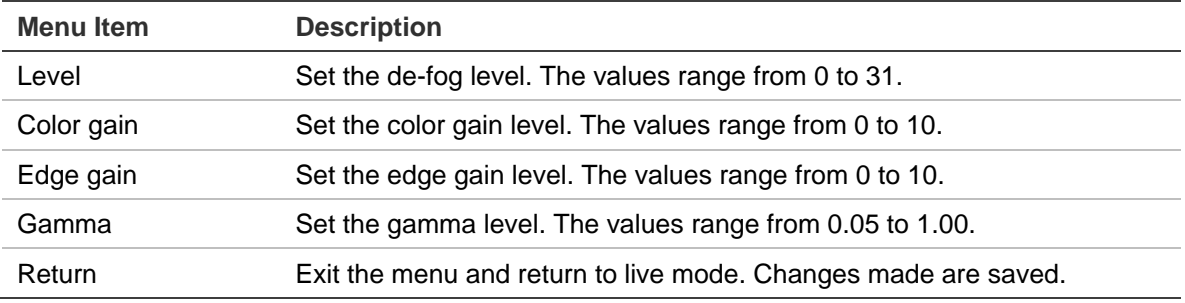

### **Function menus**

There are additional functions available under this menu.

In the Main menu, select **Function** and press Enter. The Function menu appears, showing the options available.

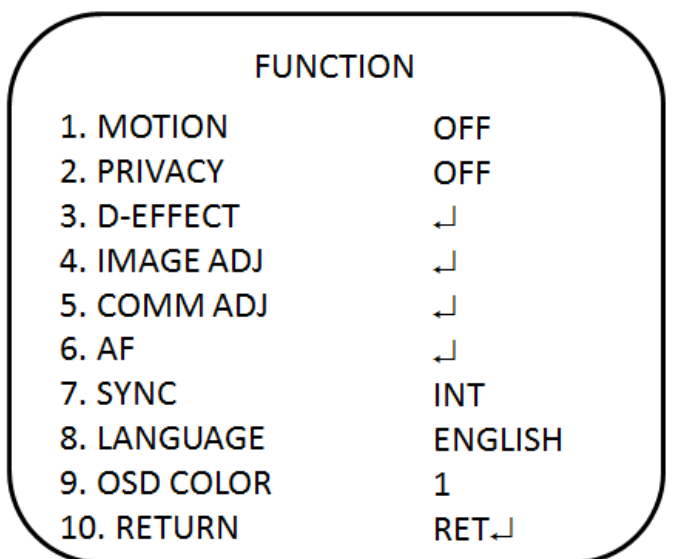

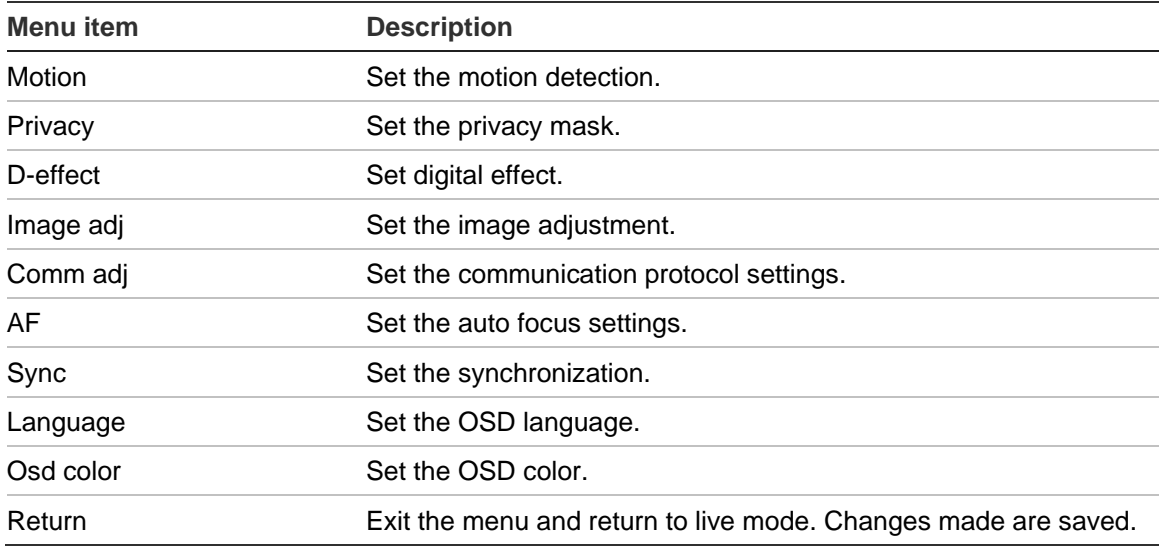

### **Motion detection**

In the Function menu, go to **Motion** and press **Enter.** The Motion menu appears, showing the options available.

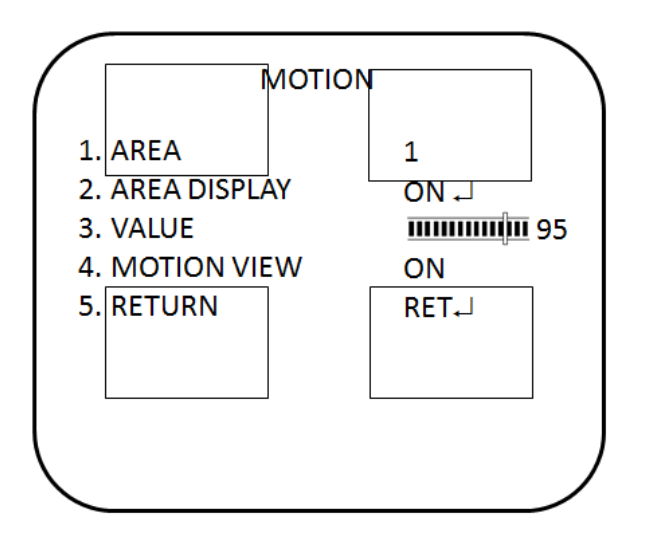

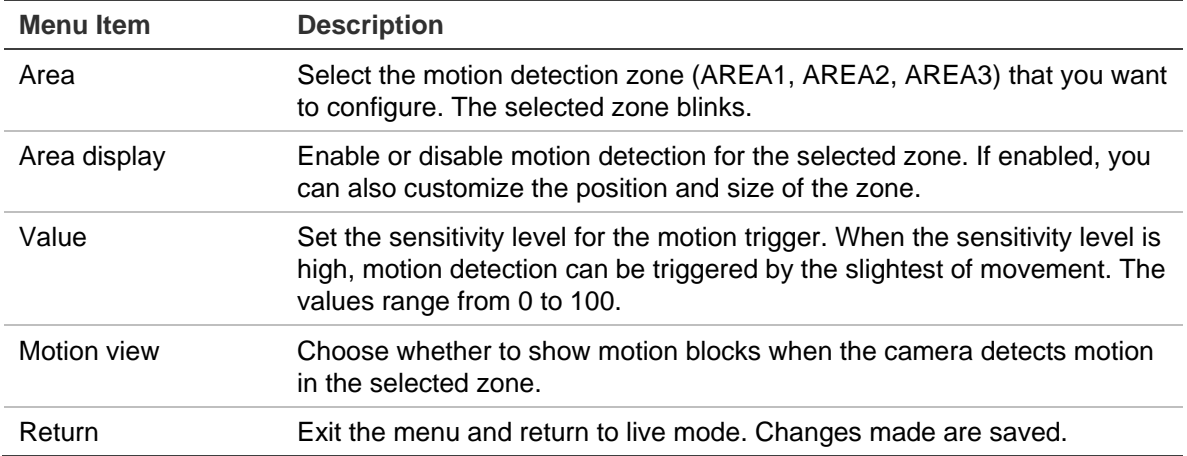

### **Privacy mask area**

Use this function to mask areas that you want to hide on screen to protect privacy, such as a neighboring building. You can mask up to eight areas using a variety of colors.

In the **Function** menu, go to **Privacy** and press **Enter.** The Privacy menu appears, showing the options available.

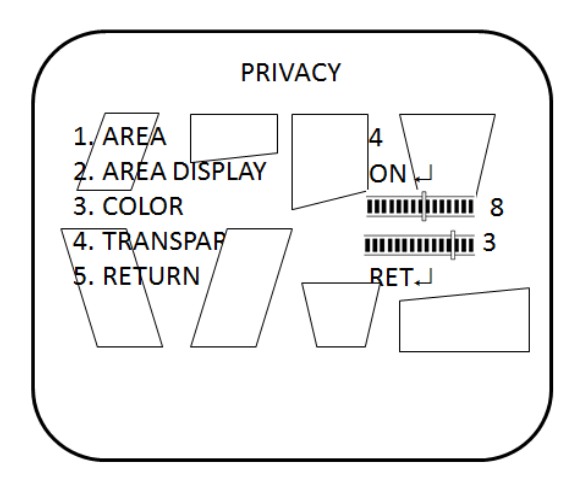

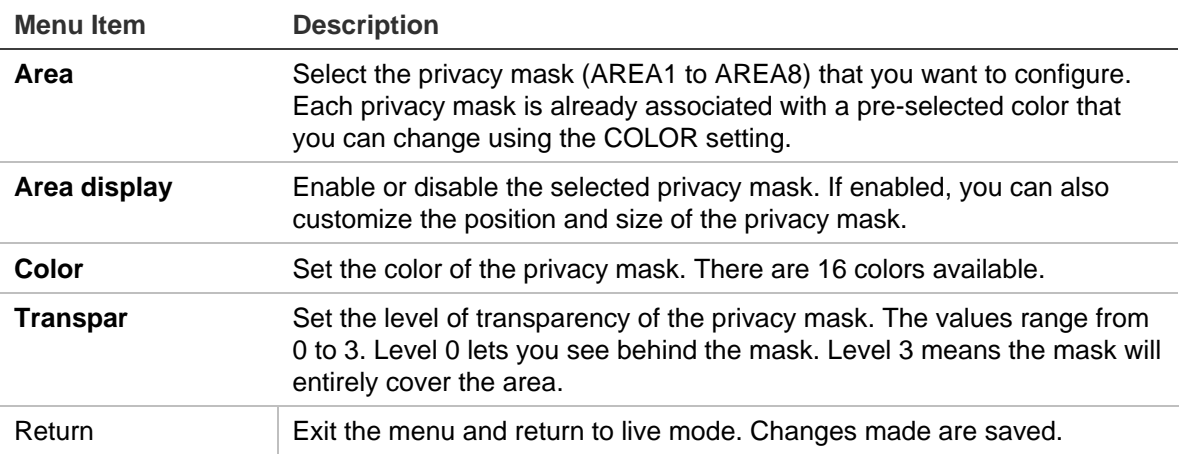

### **Digital effect**

In the **Function** menu, go to **D-effect** and press **Enter.** The D-Effect menu appears, showing the options available.

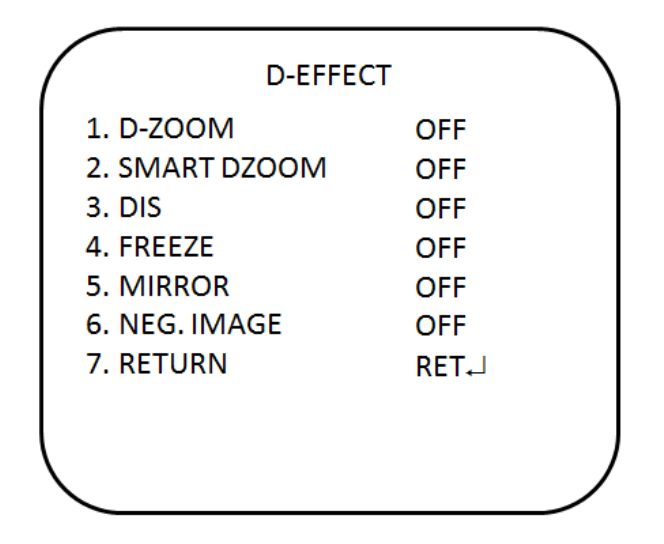

#### **D-Zoom**

When the digital zoom is enabled, you can zoom in the camera on a specific area during live view.

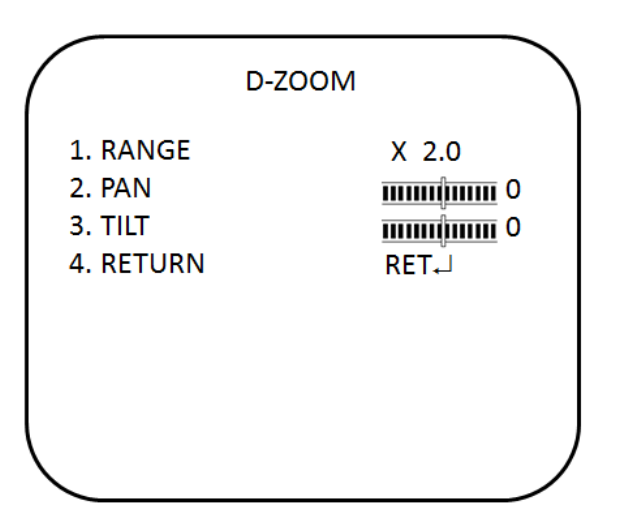

- **Range**: Digital zoom in / out. The values range from x1 to x32.
- Pan: Set the pan location when D-zoom is enabled. The values range from -100 to +100.
- **Tilt**: Set the tilt location when D-zoom is enabled. The values range from  $-100$  to  $+100$ .

#### **Smart-zoom**

When a motion is detected in a pre-defined area, the camera picture will zoom in on the area and then zoom out.

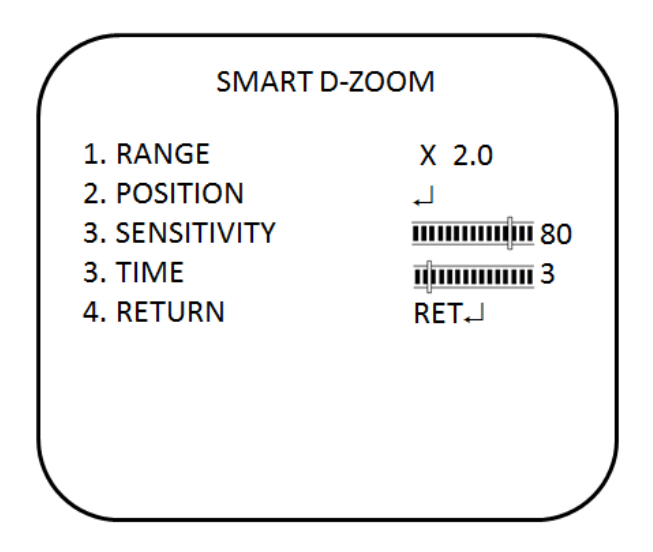

- **Range**: Set the zoom in time. The values range from x1 to x5.
- **Position**: Set the zoom area. When a motion is detected, it automatically zooms in/out.
- **Sensitivity**: Set the sensitivity level for activation.
- **Time**: Define the desired time value for the display of zoom in/out.

#### **DIS**

The **DIS** function (digital image stabilizer) helps to neutralize light camera vibrations. It can be On or Off.

#### **Freeze**

The FREEZE function helps to hold the image to analyze precisely.

#### **Mirror**

The MIRROR function helps change the orientation of the image: horizontally reversed (MIRROR), upside down (V-FLIP) or horizontally reversed upside down (ROTATE). Using this mode does not affect the orientation of text on the screen.

#### **Neg. Image**

The NEG IMAGE Display the image in a negative exposed format.

### **Image adjustment**

In the Function menu, go to **Image Adj** and press **Enter.** The Image Adjustment menu appears, showing the options available.

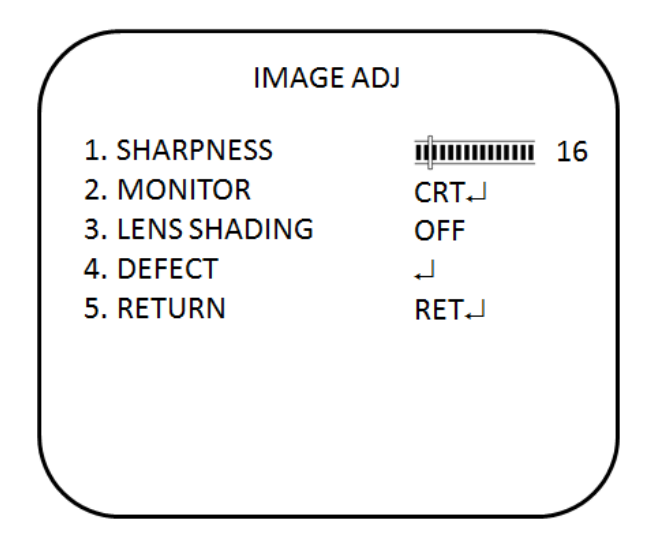

**Sharpness:** Set the image sharpness level between 0 and 31. Setting the sharpness too high will make your pictures look pixelated, like old computer graphics. However, setting the sharpness level too low will make everything look soft and blurry.

**Monitor:** Select the monitor type that is closest to the type you are using. In the Monitor submenu, there are CRT and LCD options. You can also manually adjust the gamma, blue gain, and red gain levels for the selected monitor type.

**Lens Shading:** Enable this option to brighten the edges of the camera image.

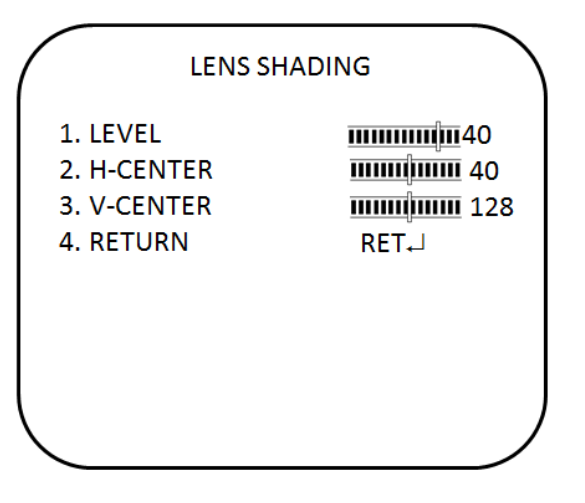

- **Level**: Set the level of the lens shading correction. The values range from 0 to 60
- **H-center**: Set the horizontal center location. The values range from 0 to 255.
- **V-center**: Set the vertical center location. The values range from 0 to 255.

**Defect:** If the camera's image sensor displays some defective pixels, this could be due to them responding to light exposure differently compared to the surrounding pixels. Use the Defective Pixel Correction (DPC) function to enable the camera to digitally correct defective pixels using its image signal processor.

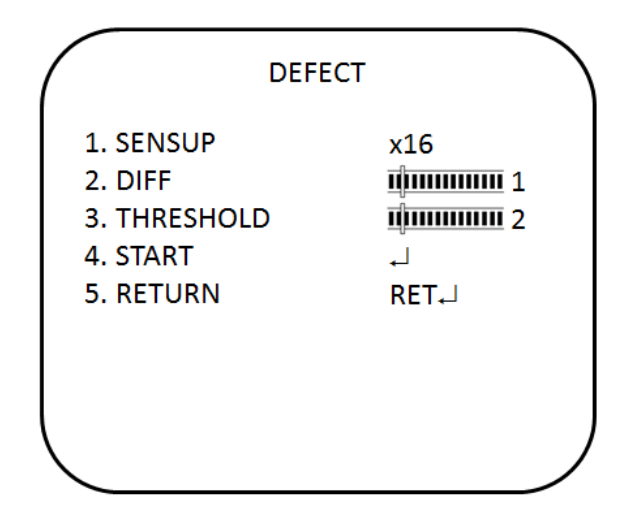

- **Sensup:** Adjust the magnification of existing light sources to make it easier for the camera to detect defective pixels. If set too strong, the camera can regular noise mistakely as defective pixels. The values range from x4 to x128.
- **Diff:** Set a value to increase the difference between surrounding pixels to find a dead pixel. The larger the value, the larger the size of the dead pixel found. The values range from 0 to 3.
- **Threshold:** Set threshold value. The values range from 0 to 4.
- **Start:** Perform STATIC DPC. The camera closes the lens automatically and detects defective pixels that exceed the specified level. You need to cover the lens with your hand during the test.

### **Protocol adjustment**

In the Function menu, go to **Comm ADJ** and press **Enter.** The Comm ADJ menu appears, showing the options available.

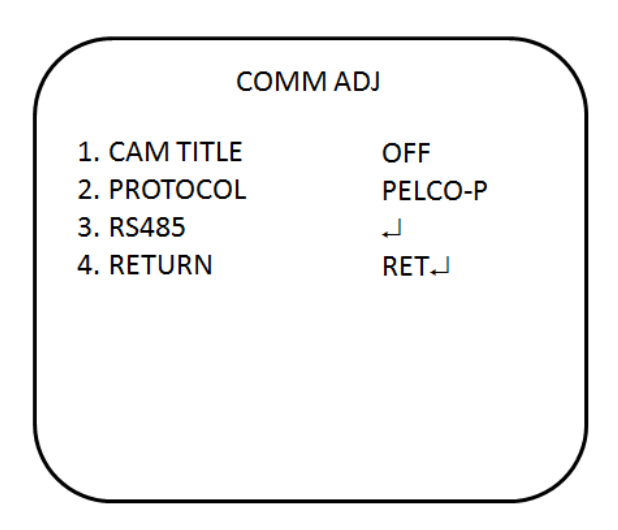

**Camera title:** The camera ID displayed on-screen can have up to 53 characters.

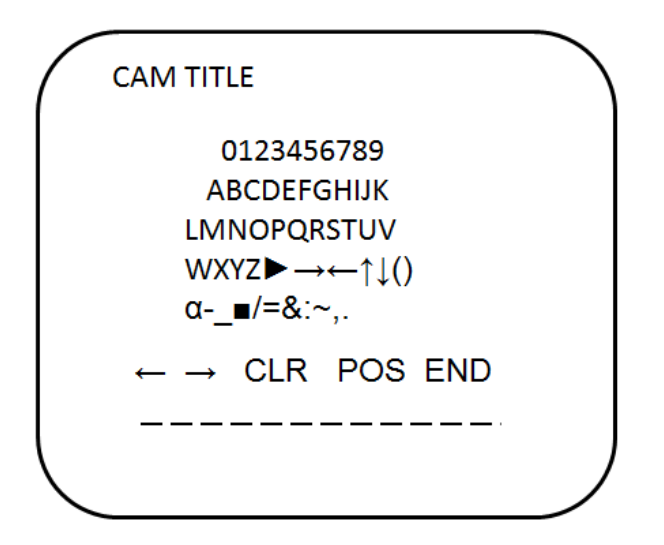

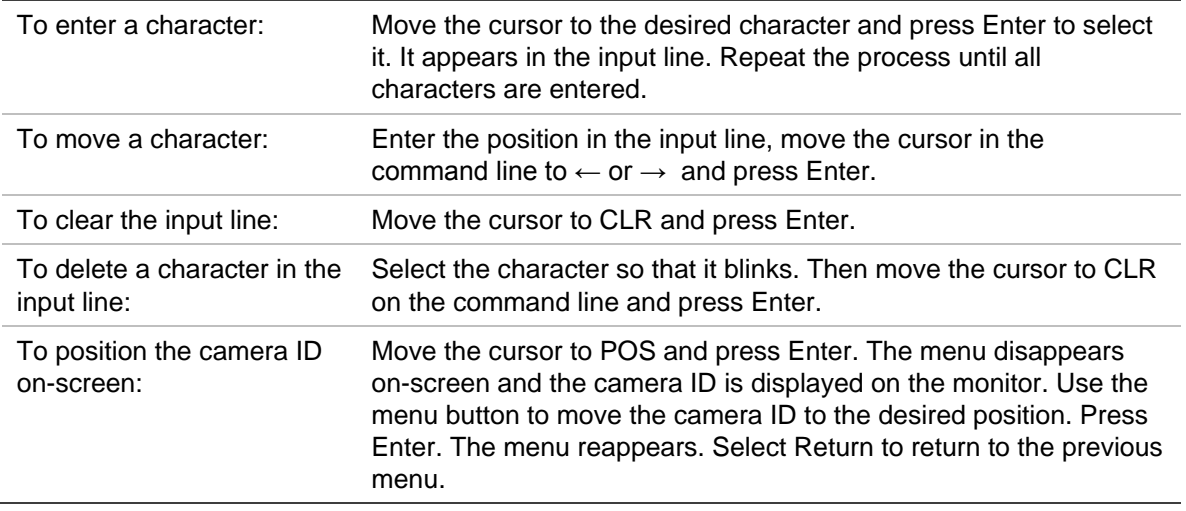

**RS485:** This function allows you to configure the camera's RS485 protocol settings.

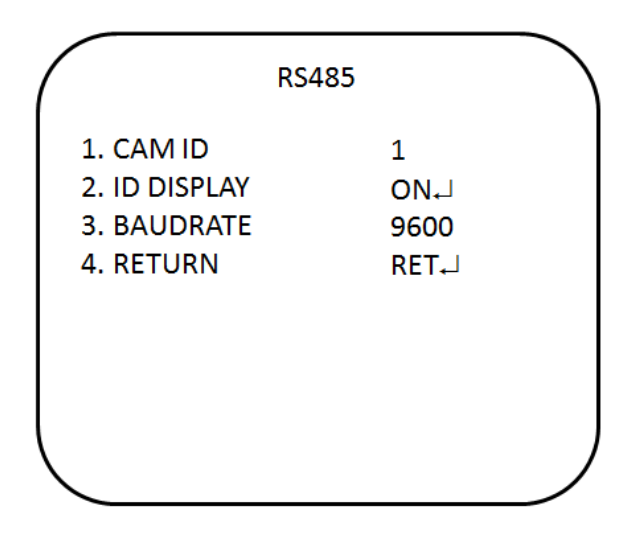

- **Camera ID**: Set the camera ID. The values range from 1 to 255.
- **ID display**: Enable or disable the ID display on screen. Press LEFT or RIGHT enable or disable.

• **Baud rate**: Set the baud rate between the camera and controller. The values range from 2400 to 57600.

### **Autofocus**

In the **Function** menu, go to **AF** and press **Enter.** The AF menu appears, showing the options available.

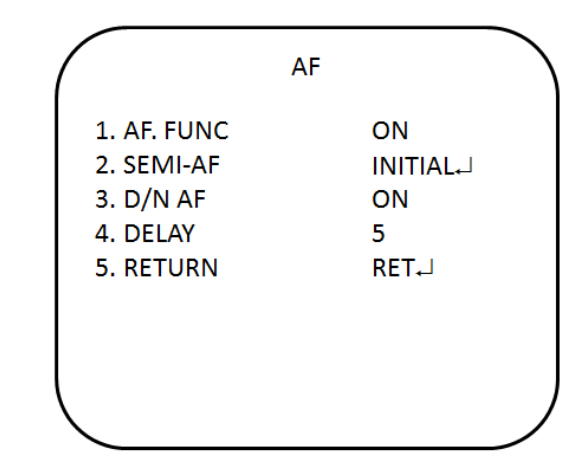

- **AF func:** Enable or disable the auto focus function. Press LEFT or RIGHT to choose a value.
- **Semi-AF:** Reset the autofocus to the factory default setting.
- **D/N AF:** Enable or disable the day and night autofocus. When the camera switches from day to night or from night to day, it adjusts the autofocus to ensure an accurate picture.
- **Delay:** Defines the delay time for autofocus. The values range from 5 to 10.

### **Synchronization mode**

Use the **Sync** menu to display the current synchronization mode. Only one option is available: Internal.

### **OSD language**

In the **Function** menu, go to **Language** and press **Enter.** 

Use this menu to select the OSD language. Select the desired language. There are 16 languages are available. Press Right or Left to choose the language. The languages are:

English, Korean, Japanese, Chinese Traditional, Chinese Simplified, Russian, French, Spanish, Italian, Portuguese, Dutch, German, Polish, Turkish, Hebrew, Arabic.

### **Exit**

You can return to the upper level of the OSD or save current setting and exit the OSD.

Press Right or Left to choose the value and press Enter to validate.

# **Specifications**

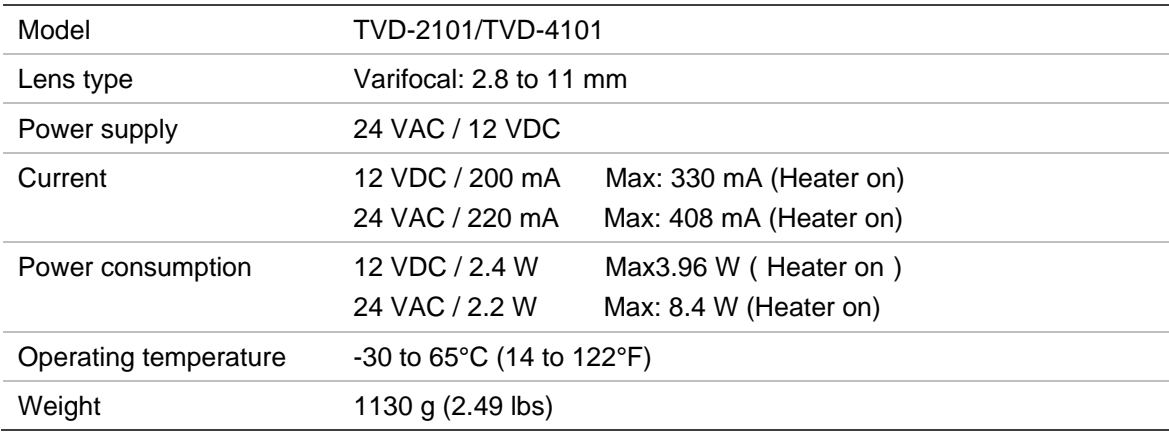

## **Menu Tree**

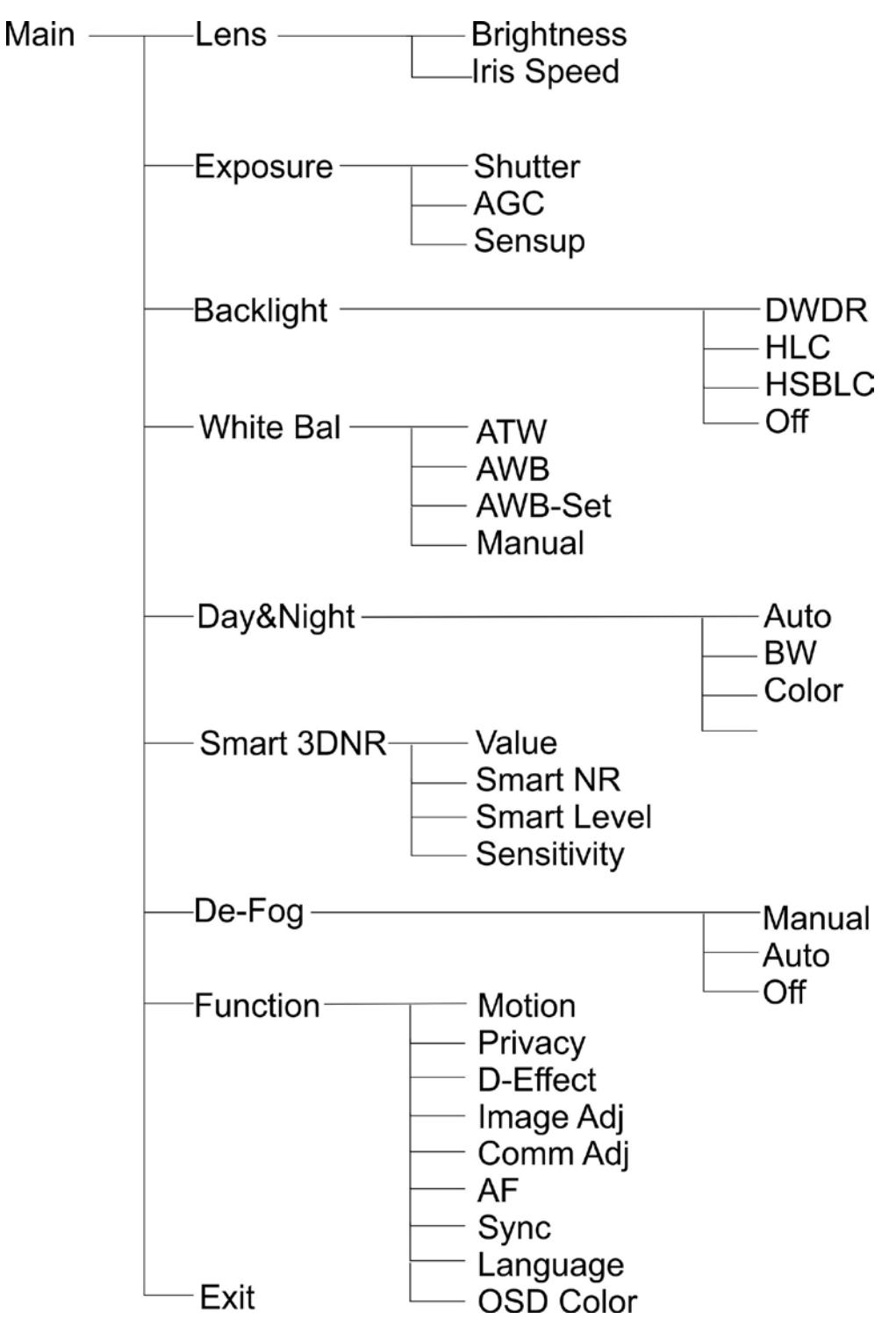